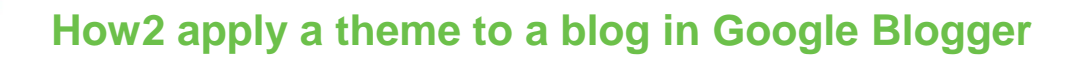

So far in this challenge you have:

**TECHFUTURE** 

GIRLS

- Registered for an account with Google (with parents' permission!)
- Signed into Google Blogger
- Given your blog a title and chosen a theme

This how2 will help you apply a new or different theme to your blog, so you are making best use of the themes available to make your blog your own.

Flow2

## **Finding a new theme**

On the left side of Blogger, you will find lots of options for changing the way your blog looks, and who has access to it. You can make your blog private – and we definitely recommend you do that – and we explain how that's done in *How2 set privacy settings in Google Blogger*.

> You can see the Theme menu towards the bottom of the list of options on the left side of the Blogger page. Click on the link to open the Theme page.

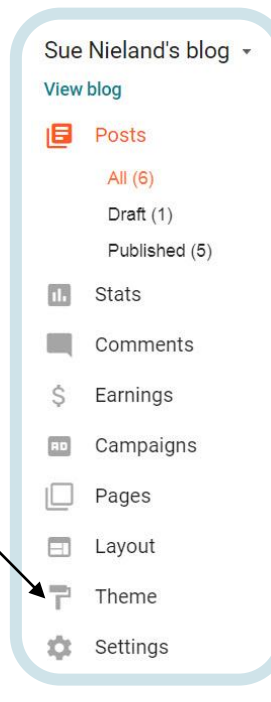

## **Setting the theme**

You will find lots of themes to choose from in the next page.

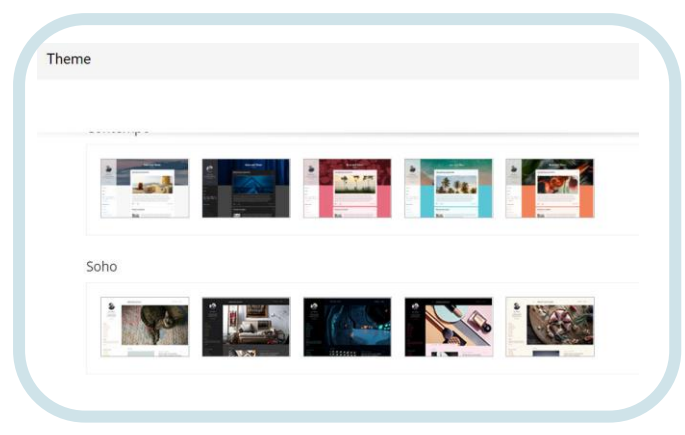

Scroll down the page to check out all the themes, and choose one that you like the look of. Click on it to apply it to your blog.

If you're not sure whether you really like that theme when you have checked it out, you can check out the other themes by just clicking on the arrows that appear underneath the preview…

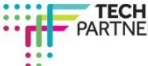

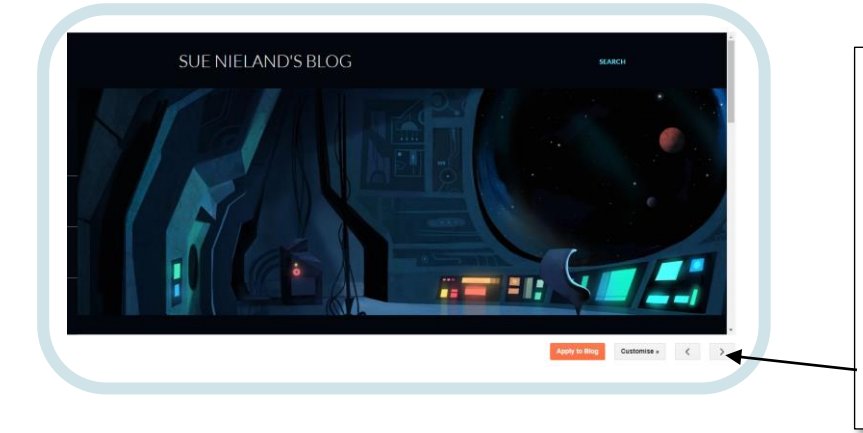

**TECH**FUTURE

Click on the arrows to see what each theme would look like when applied to your blog. When you find one you really like, click Apply to Blog. Your blog will now have that theme applied.

You can change the theme any time you want to by going back into the Theme menu and choosing a different one!

How2

Now check out our *How2 add images to a blog post* as you create your first post on your new look blog!

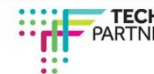